## **Erste Schritte im E-Banking**

### **Inhalt**

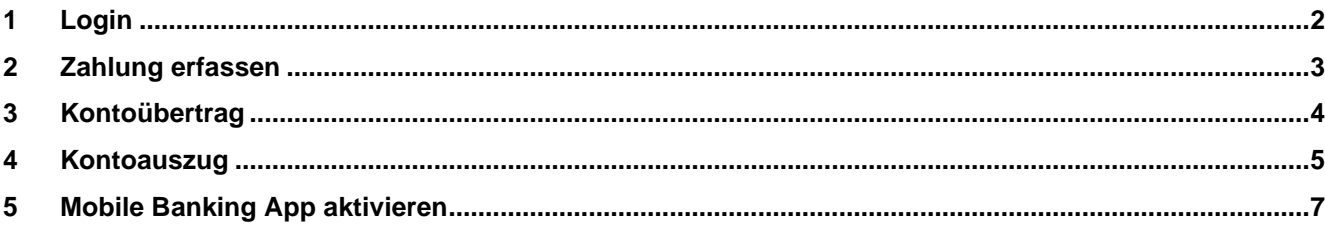

## <span id="page-1-0"></span>**1 Login**

Laden Sie die **kostenlose** App **«Airlock 2FA»** auf Ihrem Smartphone, Tablet oder iPad herunter.

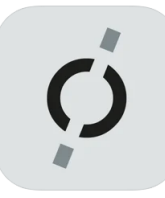

Airlock 2FA Zwei-Faktor-Authentifizierung Ergon Informatik AG Nr. 74 in Dienstprogramme<br>★★★★★ 5.0 + 14 Bewertungen Gratis

Je nach Voreinstellung Ihres Geräts müssen Sie vor dem Herunterladen der App «Airlock 2FA», Ihre Logindaten für den App-Store eingeben.

#### **Apple-Geräte:**

Hier wird nach Ihrer Apple ID und einem Passwort gefragt.

#### **Android-Geräte:**

Hier wird nach Ihrer E-Mail-Adresse und einem Passwort gefragt.

Loggen Sie sich im E-Banking unter bernerlandbank.ch [ein.](http://www.bernerlandbank.ch/)

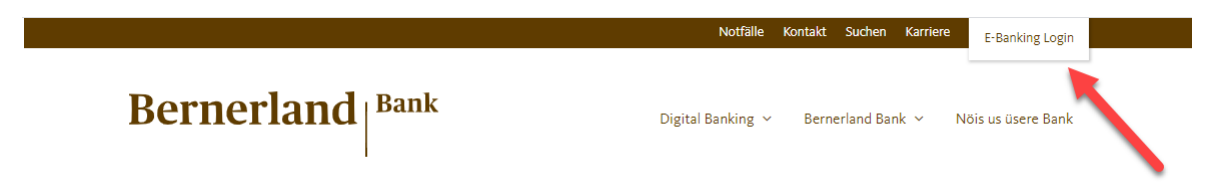

Geben Sie Ihre Vertragsnummer und Ihr Passwort ein.

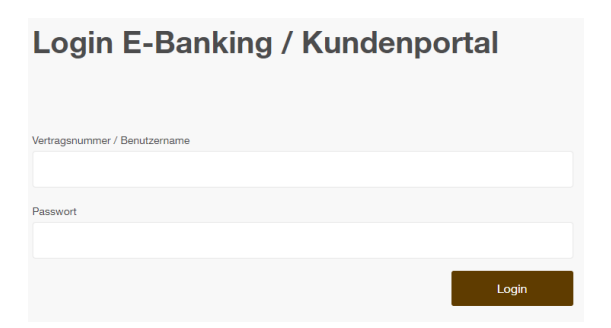

#### **Bernerland** Bank

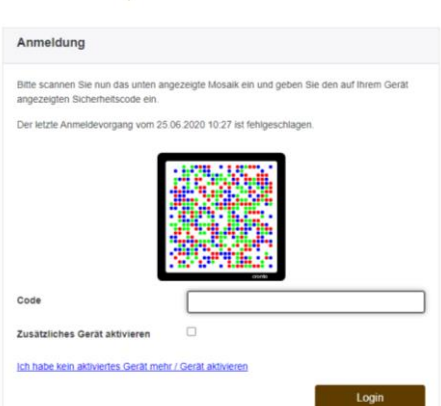

Anschliessend scannen Sie das Mosaik mit Ihrer «Airlock 2FA» App und geben den angezeigten Code an Ihrem Computer, Tablet oder iPad ein.

## <span id="page-2-0"></span>**2 Zahlung erfassen**

Hier können Sie Ihre Zahlung erfassen. Geben Sie die Kontonummer des Empfängers ein. Anschliessend öffnet sich automatisch die richtige Zahlungsmaske.

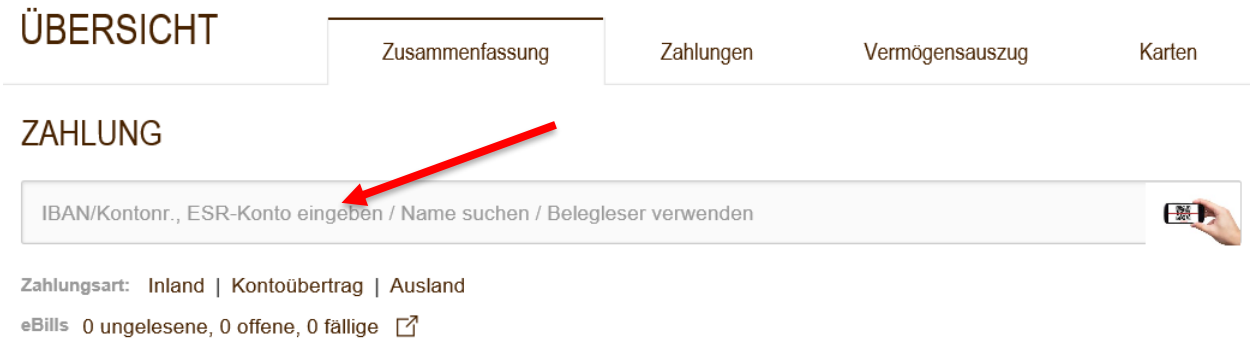

#### Variante 1 (QR-Rechnung mit Referenz, oranger Einzahlungsschien)

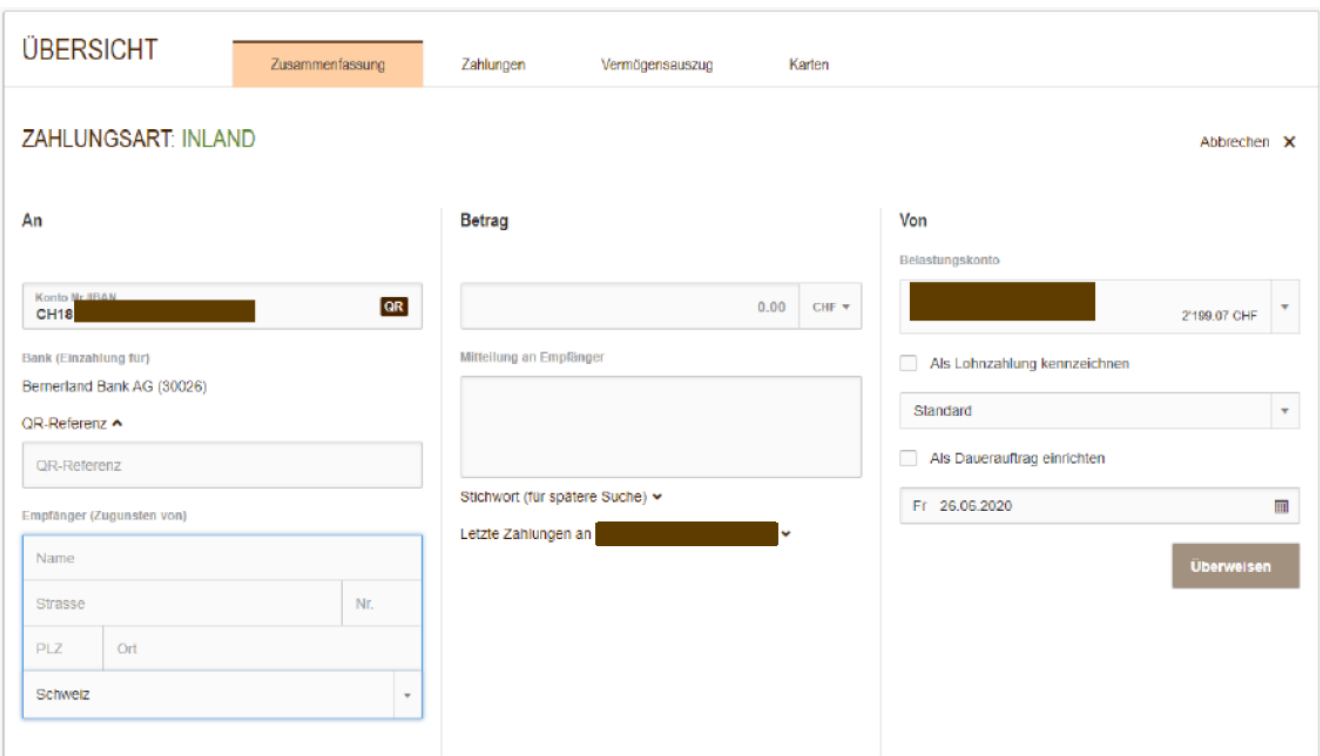

#### Variante 2 (IBAN-Nummer, QR-Rechnung ohne Referenz, roter Einzahlungsschein)

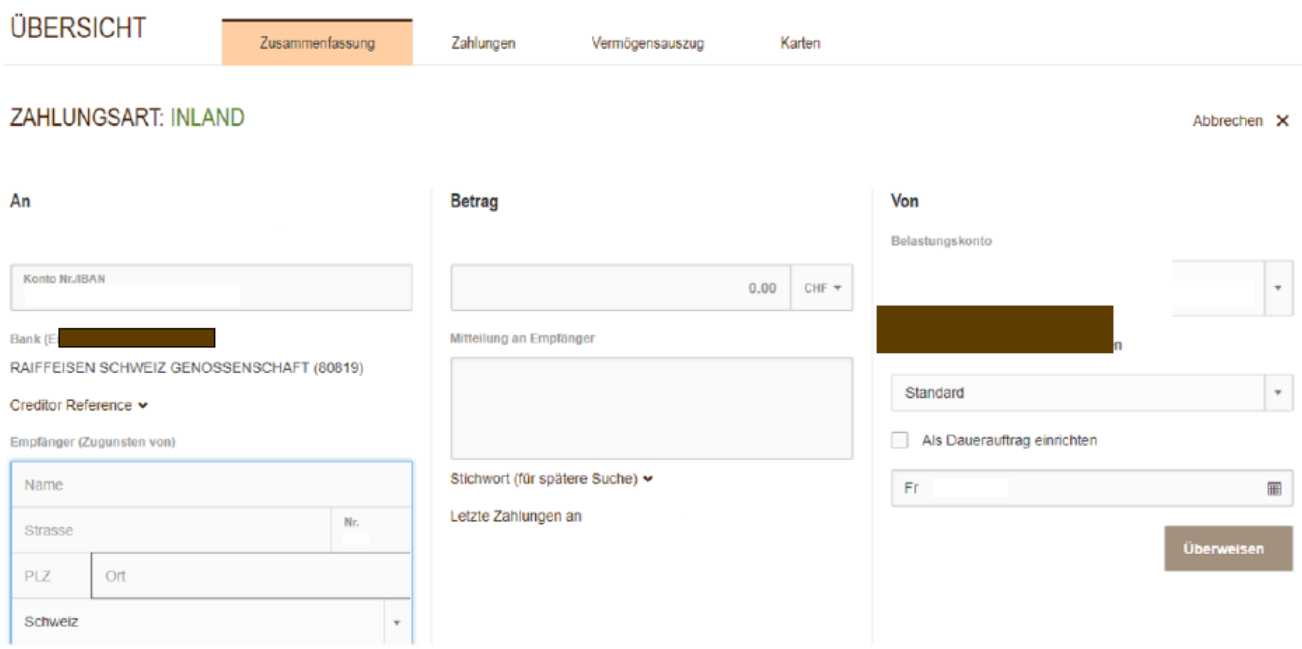

Alle Felder mit den entsprechenden Daten ergänzen und die Zahlung überweisen.

### <span id="page-3-0"></span>**3 Kontoübertrag**

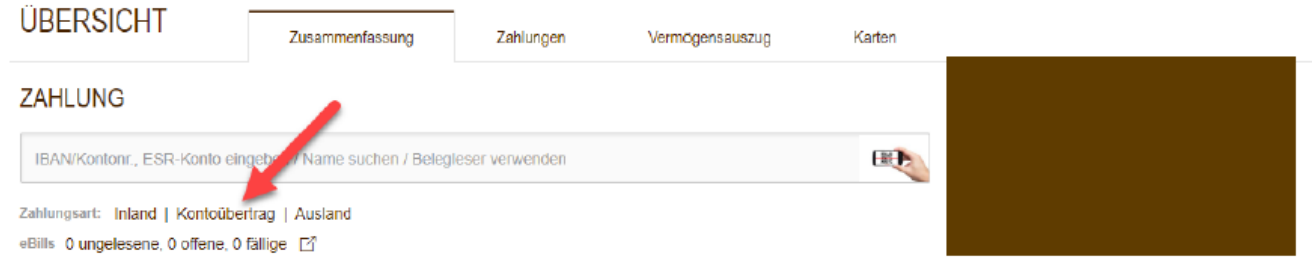

Bitte beachten Sie: Auf der linken Seite wird das Gutschrifts- und auf der rechten Seite das Belastungskonto eingegeben.

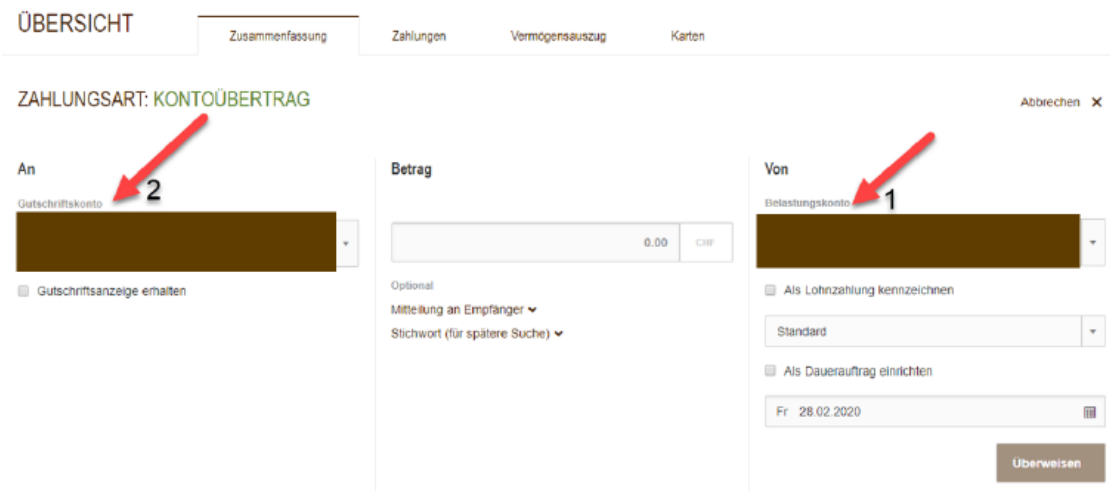

### <span id="page-4-0"></span>**4 Kontoauszug**

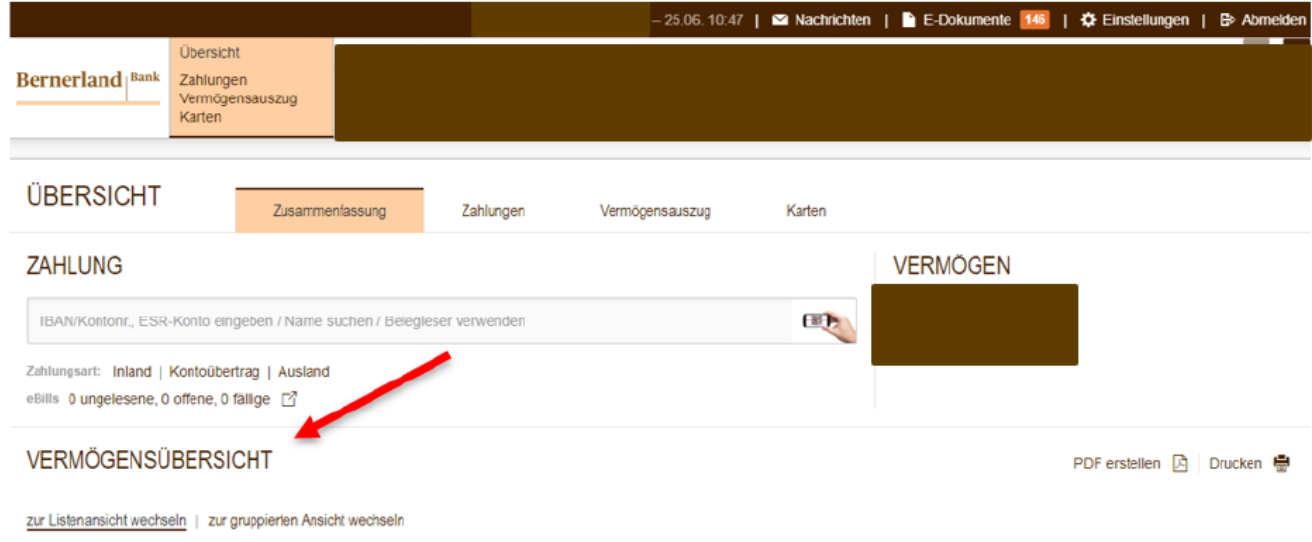

Wählen Sie durch Klicken (in der Menüliste oben oder via Vermögensübersicht) auf die Kontonummer das gewünschte Konto aus.

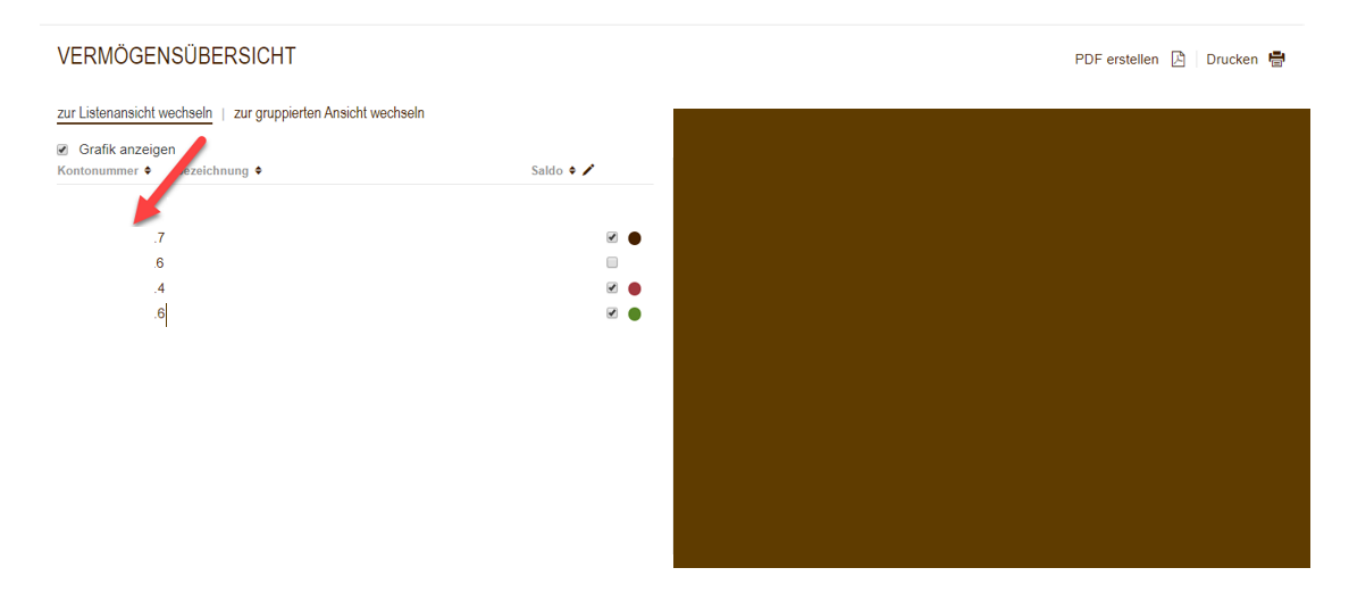

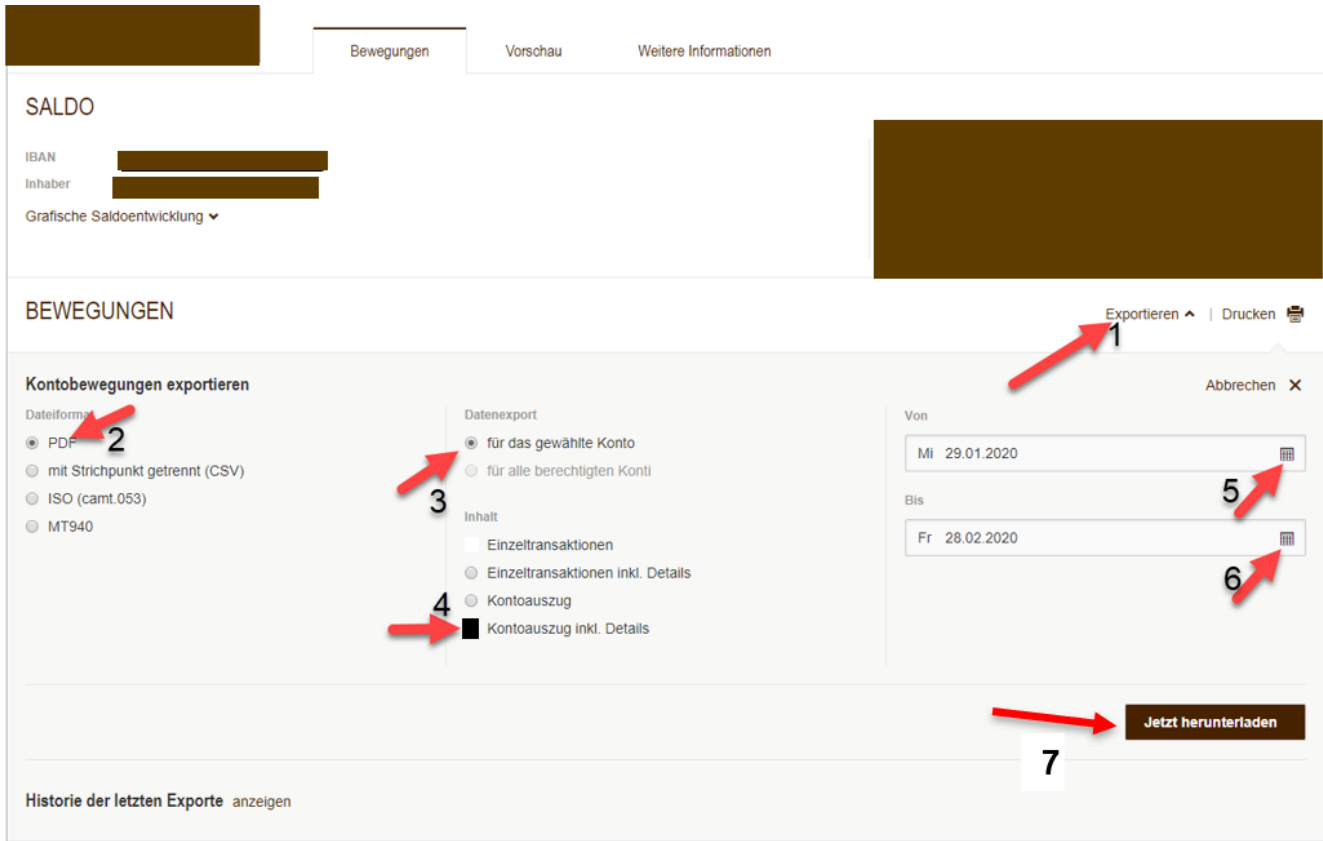

Ihre Kontoauszüge können Sie ebenfalls in Ihrem E-Banking empfangen und hier abrufen:

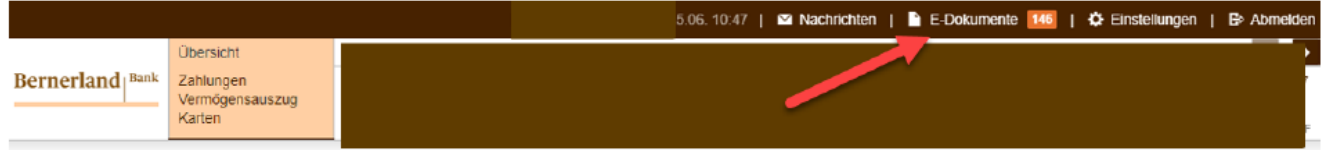

### <span id="page-6-0"></span>**5 Mobile Banking App aktivieren**

Landen Sie vorgängig die Mobile Banking App der Bernerland Bank auf Ihrem Smartphone, Tablet oder iPad herunter.

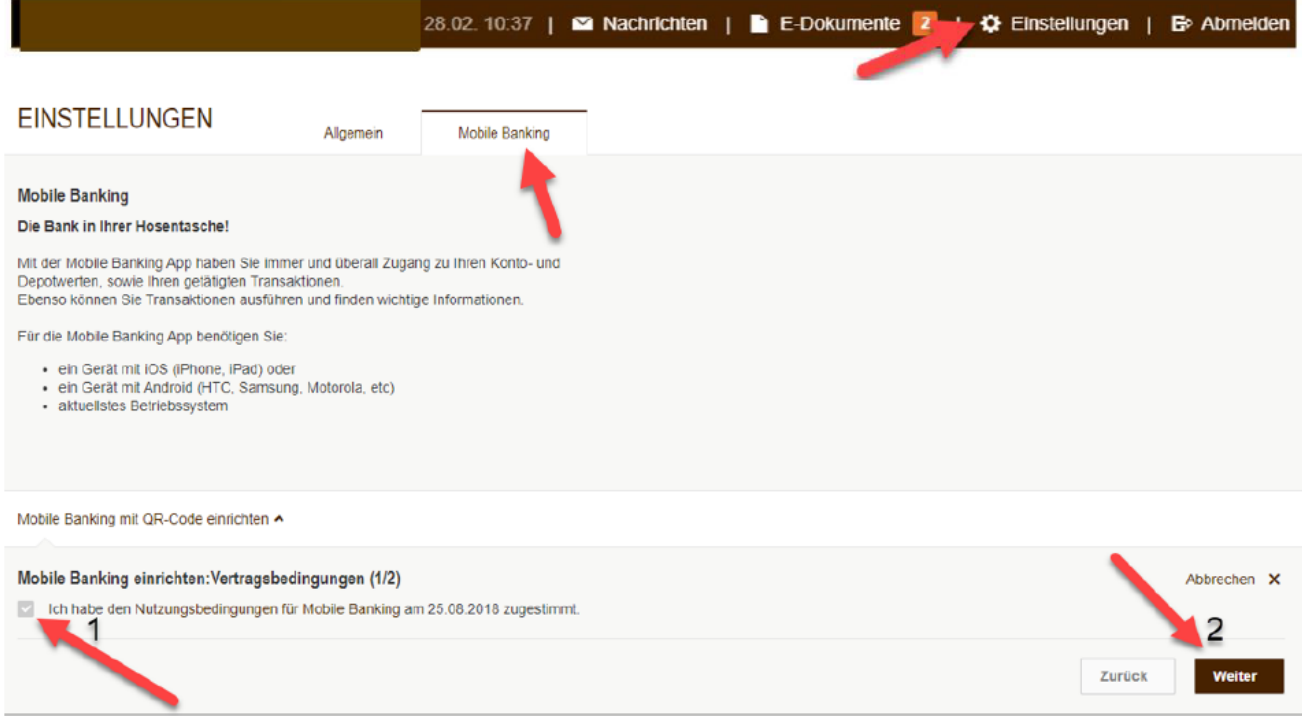

#### Stimmen Sie den Nutzungsbedingungen für Mobile Banking zu.

#### Setzen Sie nun ein neues Passwort für das Mobile Banking und generieren Sie den QR-Code

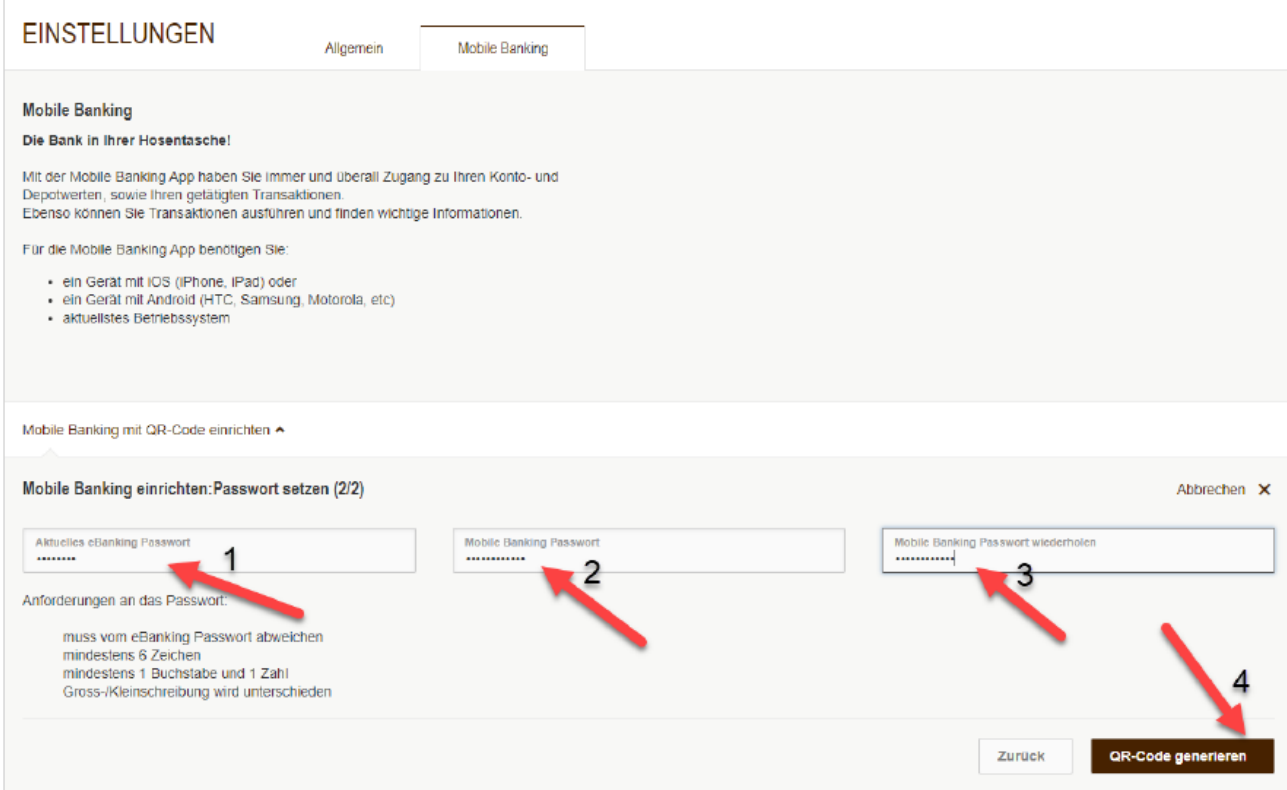

Scanne Sie nun mit Ihrem Smartphone, Tablet oder iPad den QR-Code oder geben den Code im entsprechenden Feld in der Mobile Banking App ein.

### Berechtigen Sie Ihr Mobilgerät:

- 1. Öffnen Sie die Mobile Banking App auf Ihrem Mobilgerät.
- 2. Scannen Sie mit der Mobile Banking App den QR-Code unten.
- Alternativ finden Sie unter dem QR-Code den Aktivierungscode für die manuelle Eingabe.
- 3. Sie werden mit ihrem Vertrag

Ihr QR-Code:

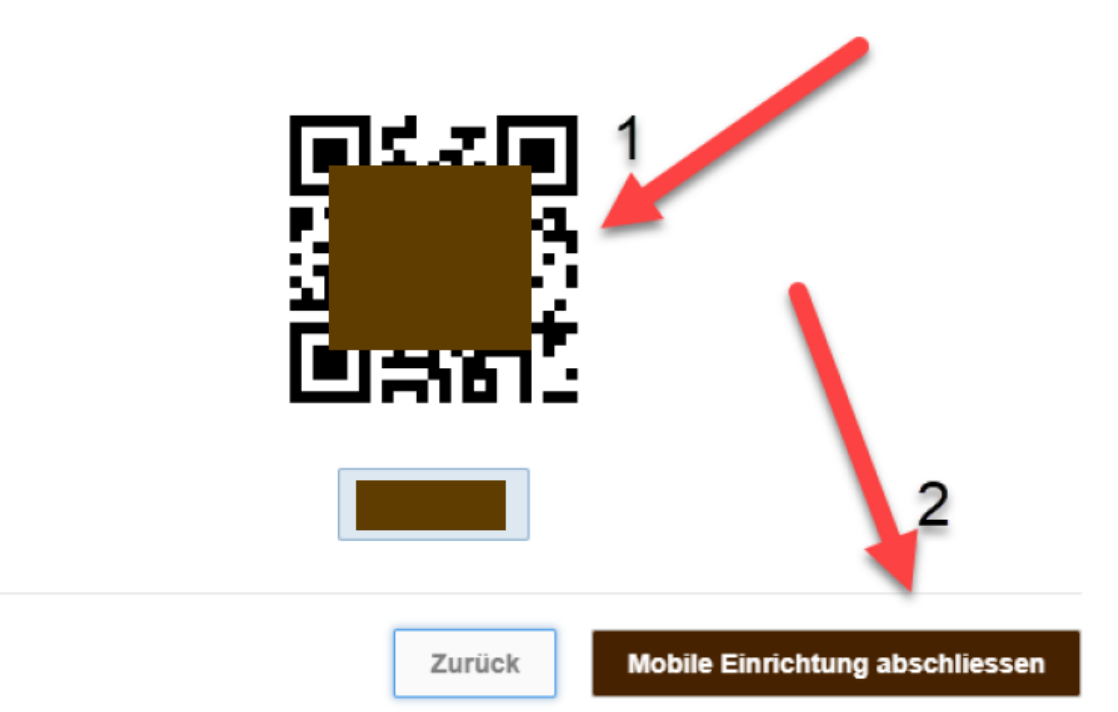

Mit klicken auf das Feld "Mobile Einrichtung abschliessen" wird die Registrierung abgeschlossen.

Zum Schluss entscheiden Sie, ob Sie Transaktionen über Ihre Mobile Banking App zulassen wollen oder nicht.Transaktionen für Mobile Banking

Hier können Sie einstellen, ob Sie Transaktionen zulassen wollen oder nicht. Nur wenn Sie Transaktionen erlauben, können Sie Zahlungen und/oder Börsenaufträge mit der Mobile Banking App ertassen

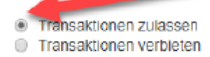